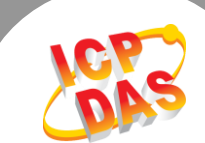

 $\mathbf{L}$ 

**Q.** 如何清除 ARP Cache 來避免連線失敗問題**?**

A: PDS/tDS/tGW 系列所有的模組,出廠時都預設了同樣的 IP 位址。當您使用二個以上的  $PDS/tDS/tGW$  模組時,因為所有模組都具有相同的 IP 位址,但 MAC 位址不同的情況下,一一 啟動模組進行網路配置時,可能導致模組 TCP 或網路連結失敗。這是因為電腦的 ARP Cache 記 錄了之前舊的 IP 位址及 MAC 位址,所以 TCP/IP 封包在傳送時,系統會先在 ARP Cache 中查 看是否有相同的 IP/MAC 位址紀錄,如果有相同的紀錄便直接使用,因此 TCP/IP 封包將被傳送 到錯誤的 MAC 位址,而造成網路連結失敗的問題。您可以清除 ARP Cache 來解決此問題。

在 Windows 下, 請依據下列步驟來刪除 ARP Cache:

步驟 1: 選擇 "開始" → "執行(R)" 來開啟 "執行" 對話框。 (或使用鍵盤快速鍵,單擊 [Windows key 11 + [R] 來開啟 "執行"對話框。)

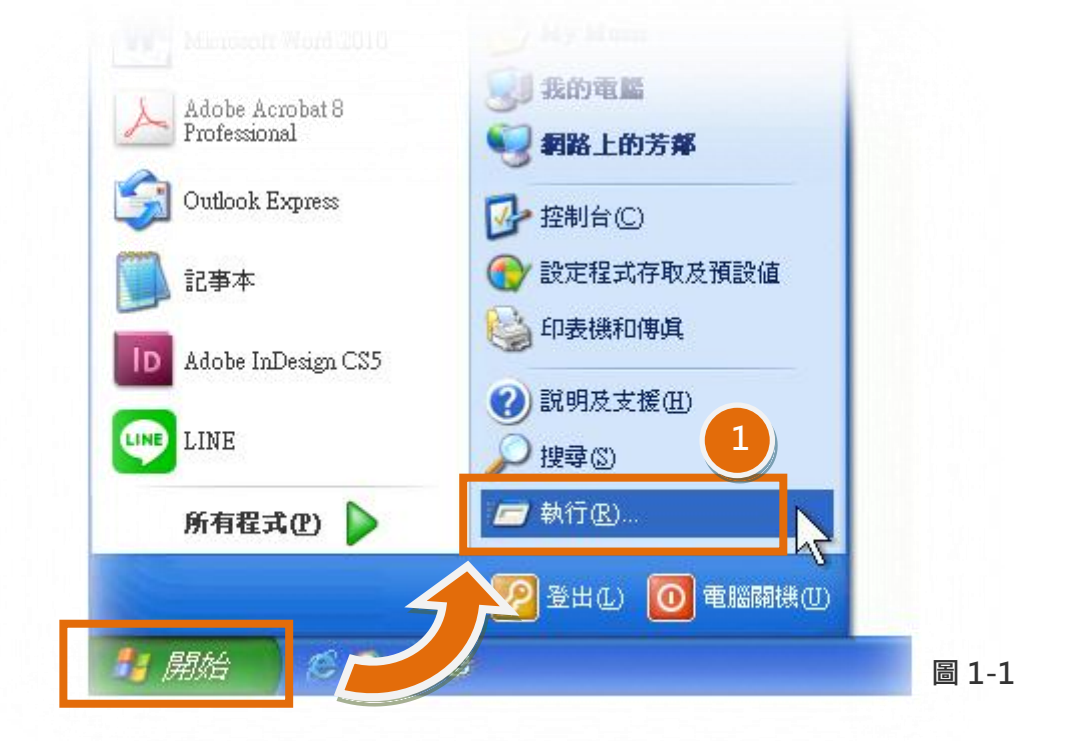

步驟 2: 在"執行"對話框中,請在"開啟(O):"欄位輸入"cmd"指令,然後單擊"確定"按 鈕,將開啟命令提示字元視窗,如圖 1-2 所示。

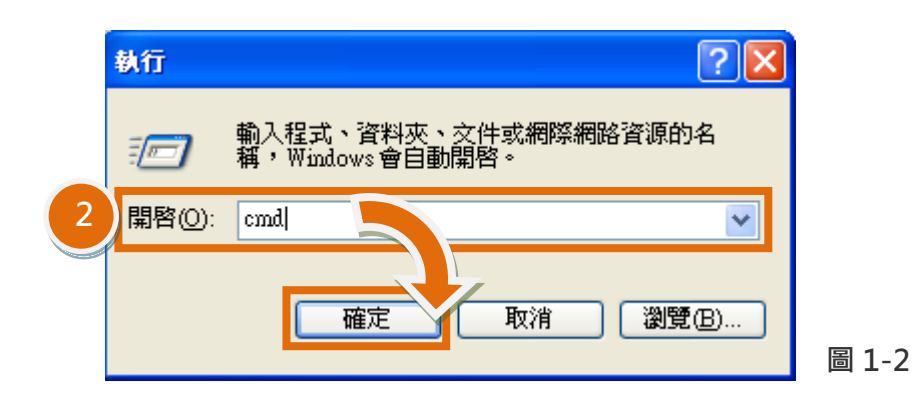

步驟 3: 在命令提示字元視窗中,請輸入 "arp -d" 指令,然後按鍵盤上 [Enter ] 鍵,將刪除 ARP Cache 中的所有 IP 位址及 MAC 位址的紀錄。

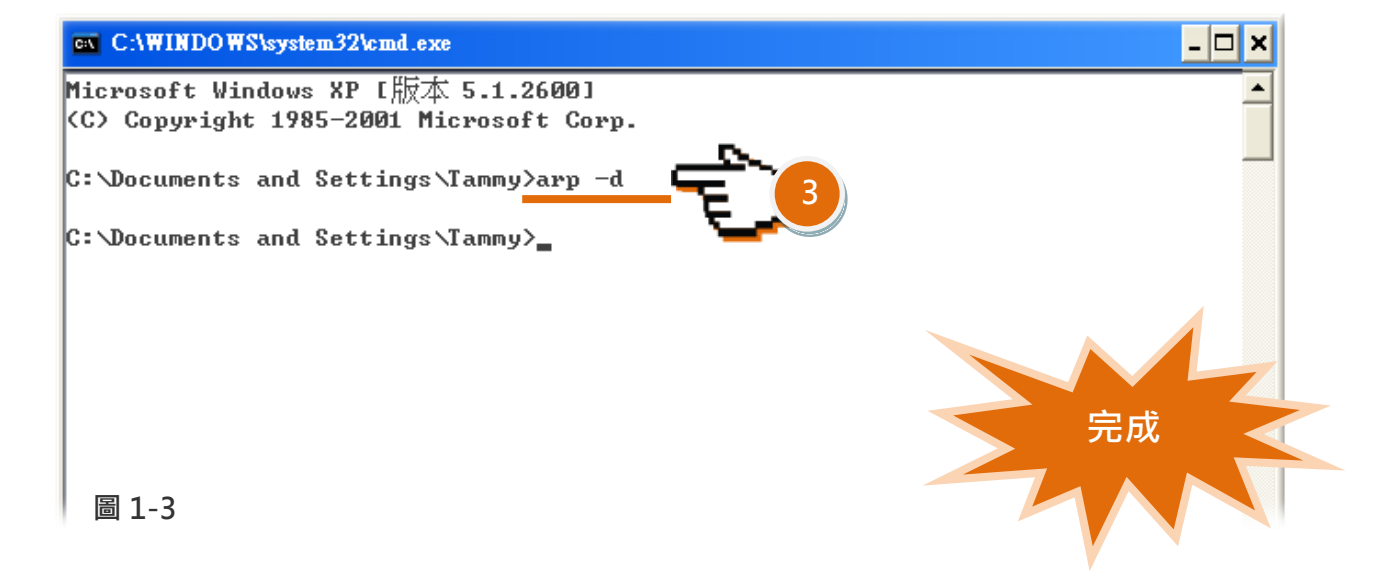

- 步驟 4: 刪除完成後,請開啟瀏覽器 (如,IE, Firefox 或 Chrome) 連結至 PDS/tDS/tGW 模組的 網頁伺服器,來確認模組是否正常運作。
- 備註: ARP 快取可將網路裝置的 IP/MAC 位址記錄在電腦上(通常是儲存在記憶體中),主要提供了 「檢視紀錄」、「刪除紀錄」、「新增紀錄」等 3 種功能,如下表所示。

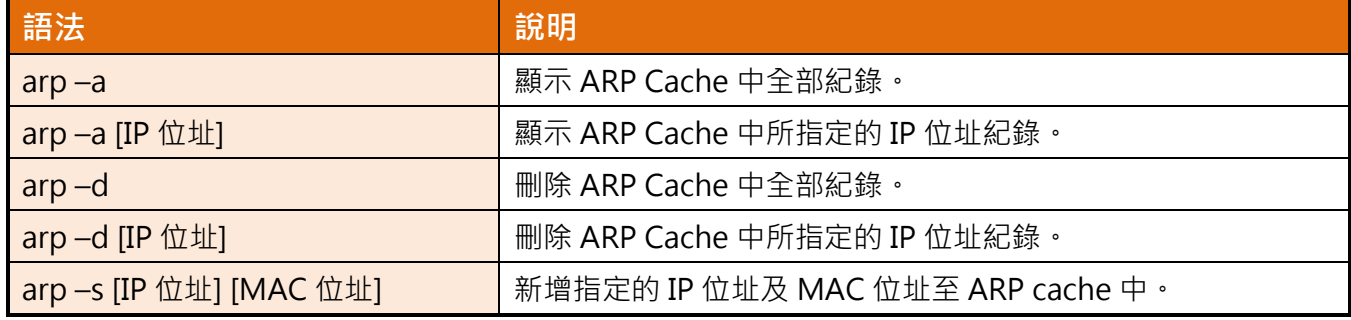